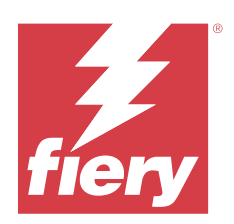

# 適用於 Windows 的 Fiery Driver

2023 年 10 月 7 日

© 2023 Fiery, LLC. 本出版品中的資訊涵蓋在本產品的《法律聲明》範圍內。

目錄

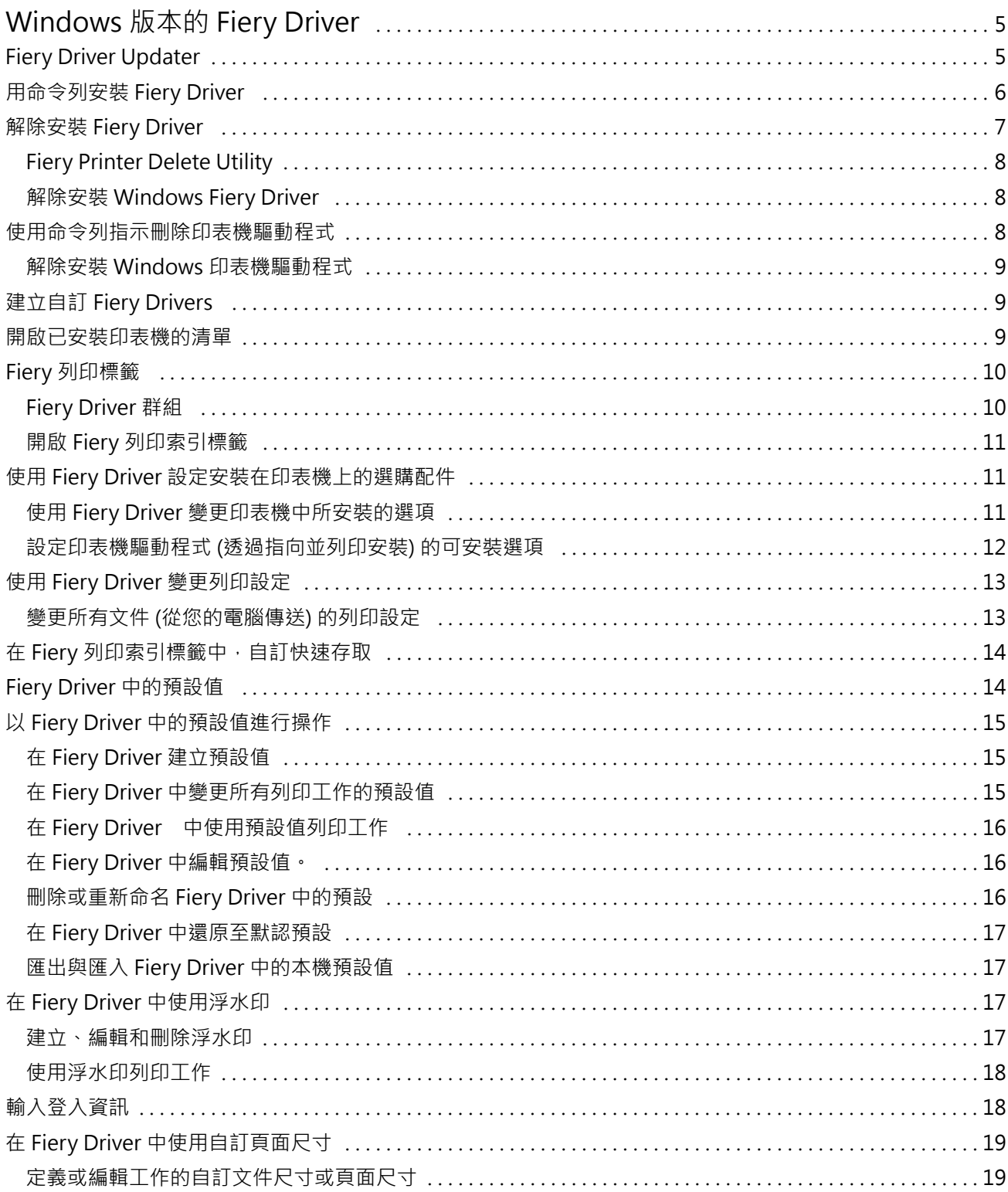

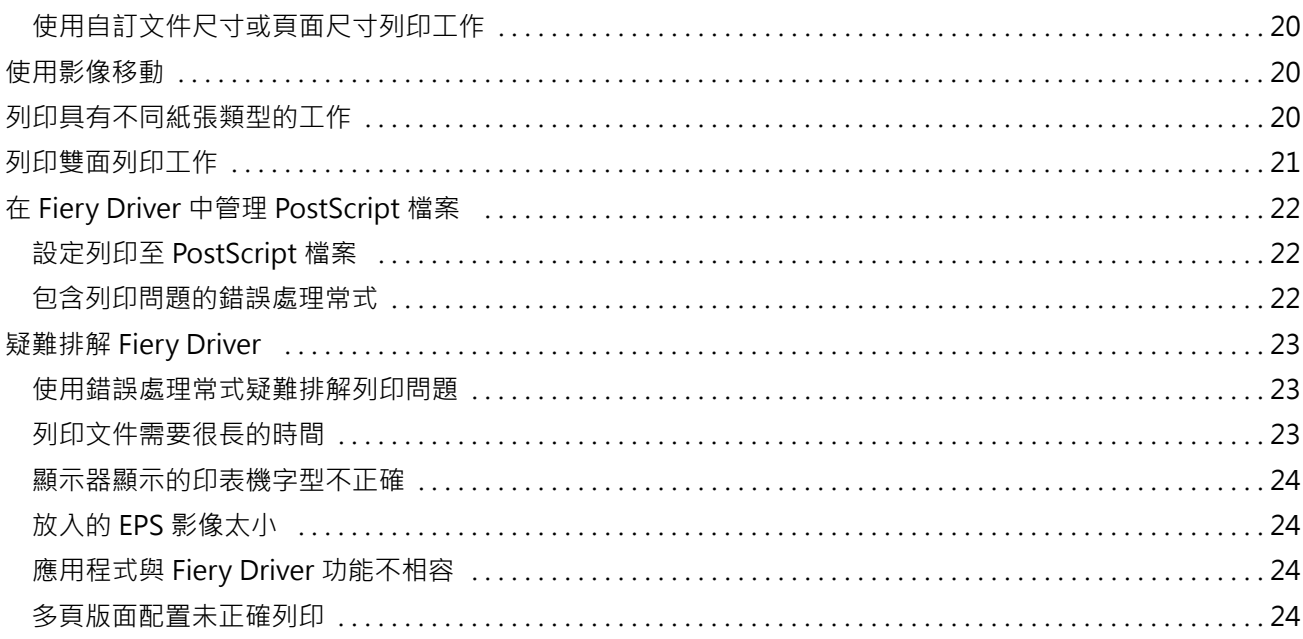

## <span id="page-4-0"></span>Windows 版本的 Fiery Driver

Fiery Driver 允許您的應用程式與伺服器 Fiery server 通訊,然後列印文件。

Fiery Driver 可搭配使用 PostScript 語言的 Fiery servers。

當使用 Fiery Driver 時,請遵守下列動作:

- **•** Fiery Driver 對大多數應用程式和印表機都有預設設定。若想安裝新的印表機選項或想要設定某項特定功 能,可以輕易地變更設定。
- **•** 列印選項及其設定可讓您存取印表機的特殊功能。例如,雙面列印選項可讓您設定列印影像的方向。
- **•** 列印工作時,有些 Fiery Driver 列印選項(文件屬性)也可從您的應用程式訪問。
- **•** 一般來說,從裝置和印表機(或印表機和傳真或印表機)資料夾變更 Fiery Driver 列印選項,會變更套用 至所有工作使用所選取印表機列印的工作的全域設定。您可能也需要從應用程式中,選取相同的設定,因為 應用程式特定的設定可能會覆寫全域設定。應用程式內選取的列印設定在應用程式打開時通常針對目前的工 作階段有效。

當您從應用程式列印,且應用程式提供滿版出血及縮放等應用程式專屬選項時,建議您在 Fiery Driver 中 為大多數應用程式定義這些列印選項設定。對於 Adobe 應用程式,如果滿版出血及縮放選項設定在該應用 程式的列印對話方塊中進行,並且您不在 Fiery Driver 中進行設定,以符合應用程式中的設定,則可能會 變更輸出縮放和已列印的影像。

如需特定 Fiery Driver 列印設定和列印選項的資訊,請參閱《列印》(此為使用者文件集的一部分)。

## Fiery Driver Updater

系統會於印表機驅動程式安裝過程中一併安裝 Fiery Driver Updater。Fiery Driver Updater 會在您每次登 入電腦時檢查是否有已更新的印表機驅動程式。

**附註:**Fiery Driver Updater 可以僅經由管理員安裝,或者由具備管理員權限的使用者安裝。

您可以視需要,透過 Fiery Driver Updater 取得通用驅動程式元件的更新。您無法透過 Fiery Driver Updater 取得特定產品的更新。

您可以從印表機驅動程式的關於索引標籤開啟 Fiery Driver Updater,藉此開啟或關閉更新通知。

關閉通知也會一併關閉 Fiery Driver 的更新檢查功能。

使用 Fiery Driver Updater 時,請記住以下事項:

- **•** Fiery Driver Updater 會列出安裝在本機系統上的所有 Fiery Drivers 5.0 版及更新版本,而且只更新 Fiery Drivers 5.0 版及更新版本。
- **•** 當驅動程式安裝 (也會同時安裝 Fiery Driver Updater) 完成後,您必須先登出再登入,以開啟每日的驅 動程式更新自動檢查功能。
- <span id="page-5-0"></span>**•** 當有可用的驅動程式更新時,Fiery Driver Updater 視窗會將可供更新的驅動程式版本顯示為超連結。按 一下連結以開啟列出該特定驅動程式更新版本資訊的網頁。
- 為成功安裝驅動程式的修補程式更新,請確認所有開啟的應用程式都已關閉列印對話方塊,並已關閉控制面 板中的裝置和印表機 (或是印表機和傳真或印表機) 視窗。
- **•** 套用驅動程式更新修補程式後,系統會更新關於索引標籤中的驅動程式版本,以符合 Fiery Driver Updater 視窗中顯示可用的驅動程式修補程式版本。
- **•** Fiery Driver Updater 支援復原功能。透過 Fiery Driver Updater 安裝驅動程式更新之後,若因故需要 將更新的驅動程式版本回復成先前安裝的驅動程式版本,請按一下印表機驅動程式名稱下方的復原圖示。
- **•** 如果 Fiery Software Manager 已安裝於用戶端系統,並提示您重新啟動電腦,Fiery Driver Updater 也 會顯示重新啟動提示。

[Fiery Driver Updater 客戶版本資訊](http://help.efi.com/fierydriver/FieryDriverUpdater_CRN.pdf)

## 用命令列安裝 Fiery Driver

用於 zwebs 的 Windows 驅動程式檔案 PRNTDRV.EXE 現在支援以無訊息安裝方式在任何用戶端安裝驅動程 式。此功能支援透過各種第三方部署工具,安裝 Windows 企業版驅動程式。

若要檢視錯誤,請選取事件檢視器 > Windows 記錄 > 應用程式。PRNTDRV.EXE 會列為錯誤來源。

**附註:**命令視窗也會顯示錯誤訊息。

支援以下功能:

**•** 啟動 Fiery Driver 安裝程式精靈

**附註:**若要啟動 Fiery Driver 安裝程式精靈,請從命令列或 Windows 檔案總管啟動 PRNTDRV.EXE 。

- **•** 印表機驅動程式和印表機無訊息安裝
- **•** 驅動程式套件支援的型號清單
- **•** 驅動程式套件支援的地區設定清單
- **•** 擷取驅動程式套件
- **• 附註:**上述最後四項功能可從命令列對 PRNTDRV.EXE 套用特定參數來加以存取。

**附註:**要使用所有功能,請在管理員模式中開啟命令視窗 CMD.EXE。開啟命令視窗之後,將資料夾變更為含 有 PRNTDRV.EXE 的目錄。

#### **啟動 Fiery Driver 安裝程式精靈**

Fiery Driver Installer Wizard Setup.exe 如果位於驅動程式套件中,而且沒有參數傳遞至 PRNTDRV.EXE,則將會啟動;可透過以下來完成:

- **•** 在檔案總管中按兩下 PRNTDRV.EXE
- **•** 在命令視窗中輸入 PRNTDRV.EXE

**附註:**按兩下 PRNTDRV.EXE 不會顯示印表機驅動程式套件擷取視窗。相反地,印表機驅動程式安裝將會繼續 執行,並顯示 Fiery Driver 安裝程式精靈。

#### <span id="page-6-0"></span>**無訊息安裝列印驅動程式與印表機**

#### 命令:**PRNTDRV.EXE /install [-i IP 位址/主機名稱] [-l 地區設定] [-m 型號] [-p 印表機名稱] [-q 佇列]**

- **•** -i 指定印表機所指向的列印伺服器 IP 位址/主機名稱。指定的 IP 位址/主機名稱是否隸屬於有效的列印 伺服器,需由使用者確定。系統不會執行任何有效性檢查。這是必要參數,如果潰漏,系統會回報錯誤。
- **•** -l 指定應安裝的列印驅動程式的兩個字母的地區設定。如果列印驅動程式套件支援多種語言,這就是必要 參數,如果遺漏,系統會回報錯誤。如果是特定地區設定適用的列印驅動程式套件,則不需設定此參數,因 為驅動程式套件內只有一個驅動程式可用。
- **•** -m 指定應安裝的驅動程式型號。驅動程式套件通常會至少支援兩種型號的列印驅動程式。這是必要參數, 如果遺漏,系統會回報錯誤。

**附註:**型號名稱應以雙引號括起。

**•** -p 指定印表機的名稱。這是選用參數,如未指定,印表機名稱會設定為與印表機型號相同的名稱。

**附註:**指定印表機名稱時,應將名稱以雙引號括起。

**•** -q 指定印表機列印時應使用的列印佇列。可以是「保留」、「列印」、「直接」佇列,或虛擬印表機的名 稱。伺服器上是否存在指定的列印佇列或虛擬印表機,需由使用者確定。這是選用參數,如未指定,列印佇 列會預設為「列印」。

#### **驅動程式套件支援的型號清單**

#### 命令:**PRNTDRV.EXE /listmodels [地區設定]**

若要依照指定的地區設定列出支援的型號,請在 /listmodels 參數後指定兩個字母的地區設定。如果指定的 地區設定無效或驅動程式套件不支援,系統就會回報錯誤。如果驅動程式套件支援多個地區設定,這就是必要 參數。如果是特定地區設定所專用的驅動程式套件 (只支援一個地區設定),則可略過此參數。

#### **驅動程式套件支援的地區設定清單**

#### 命令:**PRNTDRV.EXE /listlocales**

#### **擷取驅動程式套件**

#### 命令:**PRNTDRV.EXE /extract [路徑]**

[路徑] 是選用參數,如未提供,系統會將驅動程式套件擷取至 Prntdrvr 資料夾,存放到另一個資料夾 (內 含 PRNTDRV.EXE)。如需指定路徑,請務必提供絕對路徑。

## 解除安裝 Fiery Driver

您可以從用戶端電腦解除安裝 Fiery Driver。

用戶端電腦上可以安裝解除安裝公用程式並在本機使用。使用軟體前,您不需要連線至 Fiery Driver。 您可以根據作業系統,使用下列方法來解除安裝 Fiery Driver:

- **•** 從 Windows 用戶端電腦使用 Fiery Printer Delete Utility。
- **•** 從 Mac OS 用戶端電腦使用 Fiery Software Uninstaller 公用程式。

## <span id="page-7-0"></span>**Fiery Printer Delete Utility**

可以安裝和局部使用 Fiery Printer Delete Utility,以從 Windows 用戶端電腦解除安裝 Fiery Drivers。 使用軟體前無需連線至 Fiery server。

若要移除印表機驅動程式,Printer Delete Utility 必須安裝在 Windows 用戶端電腦。

Fiery Printer Delete Utility 可從 EFI 支援網站下載。

- **1** 前[往支援與下載](http://www.efi.com/support-and-downloads/downloads/)。
- 2 在 Fiery 產品章節,接一下 Fiery 驅動程式和公用程式。
- **3** 下載系統軟體更新和文件之前,您必須註冊。按一下提交以提交註冊資訊。
- **4** 按一下「下載中心」的應用程式軟體與工具索引標籤。
- 5 從 選取軟體清單中選取 Fiery Driver, 從 選取版本清單中選擇 Fiery Printer Delete Utility,然後按一下尋 找。
- **6** 從搜尋結果中找到 FieryPrinterDeleteUtility.zip,然後按一下下載。
- **7** 按一下接受以同意授權合約條款。
- 8 連接兩下 FieryPrinterDeleteUtility.exe,然後依照畫面指示進行。

## **解除安裝 Windows Fiery Driver**

Windows Fiery Driver 可以用 Fiery Printer Delete Utility 解除安裝。

- **1** 按一下 啟動 > 所有程式 > Fiery > Printer Delete Utility。
	- 該 Printer Delete Utility 視窗隨即開啟,並顯示電腦上找到的所有 Fiery Drivers。
- **2** 執行下列其中一個動作:
	- **•** 若要刪除印表機,請勾選印表機名稱旁的核取方塊,並按一下 刪除選取的印表機。
	- **•** 若要刪除所有已安裝的印表機驅動程式,選取 刪除所有印表機驅動程式核取方塊,然後按一下 確定。
- **3** 當您完成刪除印表機驅動程式時,請按一下 結束。

## 使用命令列指示刪除印表機驅動程式

您可以使用命令列功能,以移除 Windows 和 macOS 上的印表機和對應的印表機驅動程式。

## <span id="page-8-0"></span>**解除安裝 Windows 印表機驅動程式**

您可以從命令提示字元使用 Fiery Printer Delete Utility 來移除印表機,並在 Windows 作業系統上使用命 令列功能來移除對應的印表機驅動程式。

最新版本的 Visual C++ 可轉散發套件必須安裝在執行 Fiery Printer Delete Utility 的電腦上。

- **1** 使用 WebTools 安裝 Fiery Printer Delete Utility。
	- **a)** 啟動網際網路或內部網路瀏覽器,然後輸入 Fiery server 的 DNS 名稱或 IP 位址。

**b)** 展開軟體下載。

- **c)** 按一下 Windows 索引標籤下的印表機驅動程式連結,並遵照畫面指示安裝。
- **d)** 導覽至已下載印表機驅動程式檔案的本機資料夾,然後連按兩下 Fiery Printer Delete Utility 資料夾。
- e) 連按兩下 setup.exe,然後依照畫面指示安裝公用程式。
- **2** 在 Windows 系統上以管理員的身分啟動命令提示字元,然後瀏覽到安裝 Fiery Printer Delete Utility 的路徑。

其安裝資料夾為 \Program Files\Fiery\Applications3\PrinterDeleteUtility。

**3** 輸入以下指令:Start /wait Printer Delete Utility.exe [options]

[options] 可以是下列任何一項:

-rmPrints <br> 移除所有印表機

-p \"\Printer1, Printer2\"\ 移除指定的印表機。印表機名稱必須以逗號分隔,並應該將完整清單放入 \"\ \"\ 之 內。

-getInstalledPrinters 取得所有使用 Fiery Drivers 的印表機清單。

## 建立自訂 Fiery Drivers

Fiery Driver Configurator 是獨立的 Windows 應用程式,能讓管理員針對 Windows 用戶端電腦建立自訂的 Fiery PS Drivers。

從 Windows Fiery Driver Configurator 儲存組態檔案,然後使用隨附的 macOS Fiery Driver Configurator ,您就可以建立 macOS 列印驅動程式套件。

Fiery Driver Configurator 基本上建立的是一個簡化的印表機驅動程式,藉此滿足特定群組或公司內部業務 單位的需求。

管理員可顯示/隱藏及鎖定/解除鎖定功能,並設定列印選項的預設設定。

如需更多資訊,請參閱 《Fiery Driver Configurator 說明》。

## <span id="page-9-0"></span>開啟已安裝印表機的清單

如何導覽至電腦中已安裝印表機的清單的方式取決於使用的作業系統。

- **1** 巡覽至網路上的裝置和印表機。 印表機顯示在裝置和印表機索引標籤或裝置和印表機資料夾中。
- **2** 執行以下操作之一:
	- **•** Windows 11:在桌面上,以滑鼠右鍵按一下畫面左下角的開始按鈕。按一下設定。按一下藍牙與裝置,然 後選取印表機與掃描器。
	- **•** Windows Server 2022:在桌面上,以滑鼠右鍵按一下畫面左下角的開始按鈕。按一下設定。按一下裝 置,然後選取印表機與掃描器。
	- **•** Windows Server 2019:在桌面上,以滑鼠右鍵按一下畫面左下角的開始按鈕。按一下設定。按一下裝 置,然後選取印表機與掃描器。
	- **•** Windows 10/Server 2016:在桌面上,以滑鼠右鍵按一下畫面左下角的開始按鈕。按一下設定。按一下裝 置,然後選取印表機與掃描器。

**附註:Fiery Driver 支援所有版本的 Windows 10,包括 21H2 和更早的版本。** 

## Fiery 列印標籤

Fiery 列印標籤可做為所有常用列印功能的控制中心。

Fiery 列印標籤包含印表機專屬的所有列印設定。如果您選擇預設設定,系統將會根據安裝時輸入的設定或是印 表機的預設設定來列印工作。

**附註:**您也可以從應用程式存取及設定某些 Fiery 列印標籤選項,且應用程式設定可能會覆寫您從列印喜好設 定所做的設定。

此外,有些公用程式 (例如 Command WorkStation) 可能會覆寫工作的部分列印設定。(請參閱 《Command WorkStation 說明》。)

## **Fiery Driver 群組**

Fiery Driver 可依類別將列印選項分類群組,以便存取。各個群組或標籤會包含與彼此相關或互補的列印選 項。

- **•** 快速存取:包含來自其他工作屬性群組的重複列印選項。此標籤可自訂,因此可以從檢視新增或移除任何的 列印選項。快速存取標籤可讓您無需瀏覽所有的「工作屬性」標籤,即可快速找到列印選項。
- **•** 工作資訊:有關工作的所有資訊,包括使用者驗證和工作處理可能需要的使用者資訊。
- **•** 底材:要列印與插入之紙張的屬性和來源。
- **•** 配置:定義列印工作和手冊處理在底材/紙張上的拼版,除了補償加工選項的定位之外,例如:紙匣對齊。
- **•** 色彩:色彩設定和平面設計功能 (開啟時)。如果您連接至黑白印表機,系統就不會顯示這個標籤。
- <span id="page-10-0"></span>**•** 影像:連接的 Fiery server 和印表機所支援的所有「影像品質」設定。
- **•** 加工:僅與印表機上的加工設備,以及為了補償加工選項之影像移動相關的列印選項。這些選項會覆寫 Fiery server印表機設定中的設定,但是可從 Command WorkStation 變更。
- **•** VDP:所有的變數資料列印 (VDP) 設定,例如:FreeForm 和進階 VDP 設定。
- **•** 戳記:在工作上新增或隱藏/移除任何影像的所有影像戳記選項。這也包括定義浮水印放置位置和樣式的浮 水印屬性。

**附註:**並非所有 Fiery servers 都能支援戳記」標籤。

**•** 印表機:有關印表機狀態的資訊,包括目前的紙張和碳粉量。

**附註:**您必須開啟印表機的 雙向通訊,「印表機」標籤資訊才能取得更新。

## **開啟 Fiery 列印索引標籤**

您可以使用 Fiery 列印索引標籤來設定 Fiery server 列印選項。

- **1** 開啟已安裝印表機的清單。(請參閱 [開啟已安裝印表機的清單](#page-9-0) (第 10 頁))。
- **2** 執行下列其中一個動作:
	- **•** 在裝置和印表機資料夾中,右鍵按一下所需的印表機圖示,然後按一下列印喜好設定。
	- **•** 在印表機與掃描器索引標籤中,按一下管理,然後按一下印表喜好設定。
- **3** 按一下 Fiery 列印索引標籤。

## 使用 Fiery Driver 設定安裝在印表機上的選購配件

若要以適當方式使用印表機和 Fiery server 的列印選項,您必須針對安裝在印表機上的選購配件,從您的電 腦設定 Fiery server。

開啟雙向通訊後,它會覆寫您對可安裝選購配件所做的任何手動設定。雙向通訊也可讓 Fiery Driver 查詢印 表機並擷取目前已安裝的選購配件。已安裝的選購配件會列在已安裝選購配件清單中,而且與這些選購配件相 關的 Fiery Driver 設定將會啟用。

手動設定可安裝選購配件時,您必須符合印表機的實際組態。否則,出現在 Fiery Driver 中的列印選項可能 會與實際可用的列印選項不符。

您也可以還原成選購配件的預設值。

## **使用 Fiery Driver 變更印表機中所安裝的選項**

您必須使用 Fiery Driver 來編輯印表機中安裝的選項。

**附註:**您必須手動關閉雙向通訊 (清除核取方塊) 以設定安裝的選項。

<span id="page-11-0"></span>**附註:**您可以在 Fiery server 所支援的 Windows 作業系統上,使用使用者帳戶控制 (UAC) 功能。安裝印表 機驅動程式後,您必須以系統管理員權限登入,才能新增或變更可安裝選項。

- **1** 開啟列出已安裝印表機的資料夾。(請參閱 [開啟已安裝印表機的清單](#page-9-0) (第 10 頁))。
- **2** 對於具備使用者帳戶控制功能的 Windows 電腦,以滑鼠右鍵按一下 Fiery server 圖示,選取以系統管理 員身分執行,然後選取印表機屬性或屬性。

使用者帳戶控制對話方塊隨即開啟。

選取擁有管理員權限的使用者、輸入密碼,然後按一下確定。

- **3** 以滑鼠右鍵按一下所需的印表機圖示,然後按一下印表機屬性或屬性。
- **4** 按一下配件(或設定或可安裝選項) 索引標籤以確認您要使用的選項是可供使用的。
- **5** 如要從印表機本身擷取已安裝選項,請選取雙向通訊,輸入 Fiery server 連線至印表機的 IP 位址或 DNS 名稱,然後按一下更新。
- **6** 如要手動設定已安裝選項,請在可用的選項清單中選取一個選項,然後按一下新增。如要回復為已安裝選項 的預設設定,請按一下默認值。

**附註:**確定印表機已確實安裝這個選項。

- **7** 如要讓驅動程式每次開啟時自動更新,請選取開啟時更新 Fiery Driver。 當一或多個已安裝選項有變更或變成無法使用時,這可避免選取的設定之間發生衝突。
- 8 如要接收在列印期間發生錯誤而產生的電子郵件通知,請選取啟用電子郵件通知,然後輸入要收到電子郵件 通知的電子郵件位址。

只有在 Fiery server 的「設定」中開啟「電子郵件服務」時,才會顯示啟用電子郵件通知。(請參閱《組 態和設定》,此為使用者文件集的一部分。)

**9** 按一下套用,然後按一下確定。

您必須按一下確定,印表機驅動程式才能正確反映出可安裝選項。

**附註:**如果您按一下取消鍵或關閉按鈕來關閉對話方塊,系統將無法正確反映出可安裝選項。

#### **設定印表機驅動程式 (透過指向並列印安裝) 的可安裝選項**

如果您從「新增印表機精靈」安裝印表機驅動程式,接著再使用雙向通訊來設定可安裝選項,則可安裝選項的 設定會不正確。在您安裝印表機驅動程式後,必須設定這些選項。

**附註:**您可以在 Fiery server 所支援的 Windows 作業系統上,使用使用者帳戶控制 (UAC) 功能。安裝印表 機驅動程式後,您必須以管理員權限登入才能新增或變更可安裝選項。

- **1** 在您安裝印表機驅動程式後,請開啟列出已安裝印表機的資料夾。(請參閱[開啟已安裝印表機的清單](#page-9-0) (第 10 頁))。
- **2** 若是使用具有使用者帳戶控制功能的 Windows 電腦,請以滑鼠右鍵按一下 Fiery server 圖示、選取以管 理員身分執行,然後選取印表機屬性或屬性。

使用者帳戶控制對話方塊隨即開啟。

選取擁有管理員權限的使用者、輸入密碼,然後按一下確定。

<span id="page-12-0"></span>**3** 以滑鼠右鍵按一下印表機圖示,然後按一下印表機屬性或屬性。

- **4** 按一下配件 (或設定或可安裝選項) 索引標籤,並選取您可安裝的選項。
- **5** 按一下套用,然後按一下確定。 您必須按一下確定,印表機驅動程式才能正確反映出可安裝選項。 **附註:**如果您按一下取消鍵或關閉按鈕來關閉對話方塊,系統將無法正確反映出可安裝選項。

## 使用 Fiery Driver 變更列印設定

您可以變更目前的文件或是從電腦傳送的所有文件的列印設定。

您變更設定的位置決定了變更的範圍:

- **•** 從應用程式進行的變更通常適用於在該應用程式開啟時列印的文件。
- 在列印喜好設定中所做的變更適用於選取的印表機以及傳送到該印表機的所有列印工作。不過,如果您可以 在應用程式內設定相同的列印選項,應用程式設定可能會覆寫列印喜好設定中的設定。

**附註:**如果您使用列印喜好設定變更單一文件的列印設定,如有需要,請記得在目前的應用程式工作階段中, 在列印其他文件之前,將設定變更回預設值。關閉應用程式後,列印喜好設定中的所有設定都會還原成預設 值。

某些工作需要使用特定方法來變更設定。例如,您必須在列印喜好設定中進行字型設定的所有變更,而不是從 應用程式變更。此外,如果您的應用程式無法讓您變更設定,請使用列印喜好設定。

## **變更所有文件 (從您的電腦傳送) 的列印設定**

列印喜好設定對話方塊可讓您變更所有文件的預設列印設定。

應用程式的列印對話方塊可讓您覆寫文件的部分預設列印設定。如果列印設定無法使用,您可以針對從電腦傳 送的所有文件變更列印設定,即可使用列印設定。

**附註:**如果您不想讓所有列印工作都使用相同的設定,可以將列印設定的每個唯一群組儲存為預設值。

- 1 在您的應用程式中,按一下檔案 > 列印或檔案 > 列印設定,然後選取 Fiery server 作為您的印表機。
- **2** 按一下顯示文件屬性視窗的按鈕。

開啟文件屬性視窗的步驟程序,會根據應用程式而有所不同。

- **3** 開啟 Fiery 列印標籤。(請參閱[開啟 Fiery 列印索引標籤](#page-10-0) (第 11 頁))。
- **4** 請選取所需的列印設定。

如果您在應用程式中設定了某些選項 (例如裝訂和版面配置),也許會讓列印工作變得緩慢或不正確。請使 用列印喜好設定為目前的列印工作或工作階段設定這些選項。

5 在您指定列印設定之後,按一下確定,然後按一下列印以傳送列印工作。

## <span id="page-13-0"></span>在 Fiery 列印索引標籤中,自訂快速存取

您可以自訂 Fiery 列印索引標籤中的快速存取,添加經常使用的列印選項。

這有助於節省時間,由於您可以在快速存取中設置選項,而不再需要開啟其他所有列印選項圖示。

當您將列印選項添加至快速存取後,該選項仍會出現在原始的列印選項圖示下方。您可以從任一位置設定選 項。

快速存取不支援當您選取時會在新視窗開啟的列印選項,如紙張索引標籤中的混合紙張。

- **1** 執行下列其中一個動作:
	- 透過「列印喜好設定」視窗,開啟列出已安裝印表機的資料夾,在想要的印表機圖示上按滑鼠右鍵並選取 列印喜好設定。(請參閱 [開啟已安裝印表機的清單](#page-9-0) (第 10 頁))。
	- **•** 在應用程式中,按一下檔案 > 列印或檔案 > 列印設定,然後選取 Fiery server 作為您的印表機。按一 下顯示文件屬性視窗的按鈕。

開啟文件屬性視窗的步驟會依應用程式而有所不同。

- **2** 按一下 Fiery 列印索引標籤。
- **3** 按一下快速存取圖示,然後按一下自訂。
- **4** 選取捷徑,並在可用捷徑清單和目前捷徑清單之間來回移動捷徑,即可新增或移除捷徑。

**附註:**快速存取索引標籤不能為空白。如果您移除快速存取中的所有選項,系統會還原至預設的選項群組。

**5** 按一下確定可儲存變更。

## Fiery Driver 中的預設值

預設值是 Fiery Driver 中列印設定的集合,您可以在日後加以存取。

您可以在預設值清單中選取工作預設值,或以設定於 Fiery Driver 中的現有選項為基礎來建立新的預設值。 如果工作目前並未使用預設值,則預設值欄位為空白;也就是說預設值欄位中不會顯示文字。所有屬性都會顯 示起始預設設定。選取一項工作預設值之後,所有設定都會更新,藉此反映出儲存的設定值。如果您變更任何 列印設定,預設值清單就會還原為空白。

<span id="page-14-0"></span>工作預設值有兩種類型:

您只要存取 Fiery server,就可於預設值清單中取得本機預設值 。除非您將這個選項刪除,否則它會一直 保留在您的本機硬碟中。

**•** 伺服器預設值:可利用 Command WorkStation 儲存於 Fiery server 中, 並與 Fiery server 的其他使用 者共用。已發佈的伺服器預設值會顯示於預設值清單中。

您只要將伺服器預設值套用至工作,預設值設定就會成為工作的一部份,除非您修改預設值,否則會與工作 一併保留。

您無法在 Fiery Driver 中修改伺服器設定值。如果伺服器預設值鎖定了列印設定,您可以在選取工作的設 定值之後於 Fiery Driver 中覆寫列印設定。經過覆寫之後,預設值方塊會呈現空白。(請參閱 《Command WorkStation 說明》)。

## 以 Fiery Driver 中的預設值進行操作

**•** 本機預設值:儲存於使用者的本機電腦。

您可以建立、編輯與刪除預設值。也可以還原至預設設定,並以此做為預設值。

還可以使用 Fiery Driver 匯出及匯入本機預設值。

**附註:**預設值的檔案格式為 .sav 或 .xml。若是 .sav 檔,則每個預設值都是個別檔案。若是 .xml 檔,則所 有預設值都在單一檔案中。每個使用者都可以建立自己的預設值檔案。

## **在 Fiery Driver 建立預設值**

您可以建立含有常用列印設定的預設值。 您只能在本機儲存預設值,且無法與其他人共用。

- **1** 開啟 Fiery 列印標籤。(請參閱[開啟 Fiery 列印索引標籤](#page-10-0) (第 11 頁))。
- **2** 指定您想要的列印設定。
- **3** 在預設值清單中,選取儲存預設值。
- **4** 輸入預設值的描述名稱,然後按一下儲存。

## **在 Fiery Driver 中變更所有列印工作的預設值**

您可以變更所有列印工作的預設值。

**1** 開啟 Fiery 列印索引標籤。(請參閱 [開啟 Fiery 列印索引標籤](#page-10-0) (第 11 頁))。

**附註:**當您從應用程式的列印對話框存取 Fiery 列印索引標籤並選取預設值時,該預設值僅適用於目前的應 用程式工作階段。

**2** 從預設值清單中,選取其他預設值。

## <span id="page-15-0"></span>**在 Fiery Driver 中使用預設值列印工作**

Fiery 列印標籤會將可用於所有列印工作的預設值 (如果有的話) 顯示在預設值清單中。在您使用預設值列印工 作之後,系統將會使用相同的預設值,直到您選取其他預設值為止。

**附註:**您可以在不同的 Fiery Drivers 之間共用預設值。

- **1** 開啟文件並按一下檔案 > 列印或檔案 > 列印設定,然後選取 Fiery server 做為您的印表機。
- **2** 按一下顯示文件屬性視窗的按鈕。

開啟文件屬性視窗的步驟依應用程式而異。

- **3** 按一下 Fiery 列印標籤。
- **4** 從預設值清單中選取預設值。

**附註:**當您將本機預設值套用到工作時,它會變成工作的一部分,但是不會保留預設值的名稱。將伺服器預 設值套用到工作時,它會變成工作的一部分,同時也會使用伺服器預設值的名稱。

**5** 在文件屬性視窗中按一下確定。

#### **在 Fiery Driver 中編輯預設值。**

預設值包含您在 Fiery 列印標籤中設定的大部分列印選項。選擇一個預設值之後,您便可覆寫 Fiery 列印標籤中 的設定,但預設值欄位中的值會變成空白。

- **1** 開啟 Fiery 列印標籤。(請參閱[開啟 Fiery 列印索引標籤](#page-10-0) (第 11 頁))。
- **2** 從預設值清單中選取您想要編輯的預設值,然後變更列印設定。 預設值欄位會變成空白。
- **3** 請從預設值清單中選取儲存預設值。
- **4** 輸入相同的預設名稱,然後按一下儲存。

#### **刪除或重新命名 Fiery Driver 中的預設**

您可使用 Fiery Driver 中的 管理本機預設值功能,刪除或重新命名預設。

**附註:**若要刪除預設,該預設必須為未使用狀態。

- **1** 開啟 Fiery 列印索引標籤。(請參閱 [開啟 Fiery 列印索引標籤](#page-10-0) (第 11 頁))。
- **2** 從預設值清單中,選取管理本機預設值。
- **3** 選取預設,然後執行下列動作之一:
	- **•** 若要刪除預設,請按一下刪除。
	- **•** 若要將預設重新命名,請按一下重新命名,輸入預設的描述名稱,然後按 一下儲存。

## <span id="page-16-0"></span>**在 Fiery Driver 中還原至默認預設**

您可以將預設值套用至工作,以便將列印選項還原至預設設定。

- **1** 開啟 Fiery 列印索引標籤。(請參閱 [開啟 Fiery 列印索引標籤](#page-10-0) (第 11 頁))。
- **2** 在預設值清單中,選取原廠預設。
- **3** 在文件屬性視窗中,按一下確定。

## **匯出與匯入 Fiery Driver 中的本機預設值**

您可以利用 Fiery Driver 匯出或匯入本機預設值。

- **1** 開啟 Fiery 列印標籤。(請參閱[開啟 Fiery 列印索引標籤](#page-10-0) (第 11 頁))。
- **2** 在預設值清單中,選取管理本機預設值。
- **3** 選取下列其中之一:
	- **•** 全部匯入會從預設檔中匯入之前建立並儲存的預設值。匯入本機預設值檔案時,如果已經存在同名的預設 值,則該預設值會遭到取代。您無法保留重複的預設值名稱。如果現有的本機預設值並非之前匯出的,就 不會遭到取代。
	- 全部匯出會匯出所有預設值到單一檔案(Presets.xml),建立此檔案的目的是專供使用者使用。
- **4** 瀏覽至要儲存或擷取 Presets.xml 檔案的位置。
- **5** 按一下儲存或開啟。

## 在 Fiery Driver 中使用浮水印

Fiery Driver 的浮水印功能可讓您在文件的第一頁或每一頁上列印文字 (與列印應用程式提供的文字無關)。 您可以針對所有 Fiery server 印表機和所有文件定義、儲存及使用浮水印定義。您也可以在列印文件時指定 浮水印設定。

**附註:**不是所有應用程式都支援浮水印列印;也不是所有字型 (例如特定的日文和中文字型) 都會列印在浮水 印中。

#### **建立、編輯和刪除浮水印**

您可以建立、編輯和刪除浮水印。您可以設定浮水印的屬性。

預覽框會顯示頁面的縮圖,其顯示了浮水印的大致文字、角度和與中心的相對位置。

預覽會顯示實際文字,但不會顯示多種字型。預覽不會隨每次選擇字型而更改,並且僅顯示作業系統支援的字 型,而不顯示安裝在 Fiery server 上的字型。

- <span id="page-17-0"></span>**1** 開啟 Fiery 列印索引標籤。(請參閱 [開啟 Fiery 列印索引標籤](#page-10-0) (第 11 頁))。
- **2** 按一下戳記圖示。
- **3** 執行下列其中一個動作:
	- **•** 若要建立您自己的浮水印,請按一下新增。
	- 若要修改標準浮水印,請從下拉式功能表加以選取,並按一下編輯。
	- **•** 若要將浮水印從清單中移除,請從下拉式功能表加以選取,按一下刪除,然後按一下是。
- **4** 若要建立新的浮水印或編輯現有浮水印,請執行以下操作:
	- **•** 指定文字、字型和大小。(文字樣式是字型選擇的一部分。)
	- **•** 在角度區域中,輸入要旋轉的度數或拖曳浮水印的角落來指定浮水印的角度。
	- **•** 在位置區域中,指定浮水印相對於頁面中心的位置。您可以將浮水印自動置中,也可以使用浮水印中心與 頁面中心的相對水平和垂直位置的指定值。(您也可以拖曳浮水印的中心。)
	- **•** 設定浮水印的顏色或灰色陰影。

對於彩色印表機,請在顏色區域中輸入值。對於黑白印表機,請在 暗度區域中輸入灰色百分比的值。

#### **使用浮水印列印工作**

浮水印是印表機特有的功能。您可以設定在文件的第一頁或每一頁上列印浮水印。如果您沒有指定只在第一頁 列印浮水印,則文件中的每一頁都會印上浮水印。

- **1** 開啟 Fiery 列印標籤。(請參閱[開啟 Fiery 列印索引標籤](#page-10-0) (第 11 頁)。)
- **2** 按一下戳記圖示。
- **3** 在浮水印功能表中,選取所需的浮水印。
- **4** 在列印浮水印區域中,指定是否只要在第一頁列印浮水印。
- **5** 依需要指定列印設定,然後列印文件。

## 輸入登入資訊

如果 Fiery server 需要經過使用者驗證才能列印,您必須在列印時輸入使用者名稱和密碼。

**附註:**這個登入可以是您的網路網域\使用者名稱或本機使用者名稱。有關系統需求的資訊,請洽詢系統管理 員。

- **1** 開啟 Fiery 列印標籤。(請參閱[開啟 Fiery 列印索引標籤](#page-10-0) (第 11 頁)。)
- **2** 按一下工作資訊圖示,然後展開使用者驗證。

<span id="page-18-0"></span>**3** 清除我是訪客核取方塊。

如果您沒有 Windows 登入,請選取此核取方塊。

**附註:**Fiery server 必須設定成允許訪客列印。

- **4** 執行下列其中一個動作:
	- **•** 選取使用 Windows 登入核取方塊,提交您的 Windows 使用者名稱和密碼。
	- **•** 在欄位中輸入您的使用者名稱和密碼。

**附註:**依據電腦上設定的使用者驗證類型而定,使用 Windows 登入核取方塊可能不會出現。

- **5** 按一下驗證,確認 Fiery server 可辨識您的使用者名稱、密碼和權限。 **附註:**只有在開啟雙向通訊後,才能使用驗證。
- **6** 依需要指定列印設定,然後列印文件。

## 在 Fiery Driver 中使用自訂頁面尺寸

您可以使用自訂頁面尺寸定義列印頁的尺寸。定義自訂頁面尺寸之後,您可以從應用程式使用它,不需要在每 次列印時重新定義。

在自訂頁面尺寸中,寬度對應於工作的短邊,而高度則對應於長邊。請以這種方式設定自訂頁面尺寸,不論應 用程式中的方向設定為何。

#### **定義或編輯工作的自訂文件尺寸或頁面尺寸**

您可以定義或編輯工作的自訂文件尺寸或輸入尺寸。

文件尺寸是數位輸入 (原始文件中定義的頁面尺寸),而輸出紙張尺寸則是實體輸出 (印表機紙匣中紙張的實際 尺寸)。

依預設,Fiery Driver 會將輸出紙張尺寸選項設定為文件尺寸選項設定。不論您是在單一紙張上列印一個文件 頁面還是多個文件頁面都沒有影響。

- **1** 開啟列出已安裝印表機的資料夾。(請參閱[開啟已安裝印表機的清單](#page-9-0) (第 10 頁)。)
- **2** 以滑鼠右鍵按一下所需的印表機圖示,然後按一下列印喜好設定。
- **3** 按一下底材圖示。
- **4** 在文件尺寸(或頁面尺寸) 功能表下方,按一下自訂。
- **5** 設定自訂文件尺寸或頁面尺寸的下列選項:
	- **•** 尺寸 指定文件或列印工作的寬度和高度。
	- **•** 單位 選取文件或列印工作的度量單位。

## <span id="page-19-0"></span>**使用自訂文件尺寸或頁面尺寸列印工作**

您可以使用自訂文件尺寸或頁面尺寸列印工作。

- **1** 在您的應用程式中,按一下檔案 > 列印,然後選取 Fiery server 做為您的印表機。
- **2** 按一下顯示文件屬性視窗的按鈕。 開啟文件屬性視窗的步驟依應用程式而異。
- **3** 按一下底材圖示。
- **4** 從文件尺寸(或頁面尺寸) 功能表,選取自訂文件尺寸或頁面尺寸。
- **5** 從輸入紙匣或紙張來源功能表,按一下內含工作之自訂尺寸紙張的紙匣。 **附註:**選取的紙匣僅適用於目前的工作。
- **6** 依需要指定列印設定,然後列印文件。

## 使用影像移動

影像移動會對整個工作的影像偏移產生影響,而不僅是單一頁面中的影像。

然而,您可以針對正面(奇數)和背面(偶數)頁面指定對齊方式設定。影像移動可以避免影像遭到裁剪。

**附註:**手冊製作工具 和「聯合拼版」列印不支援影像移動。

一般來說,影像偏移的作用在於:

- **•** 修正印表機進紙路徑並未居中的問題。
- **•** 將內容與表單上的預印欄位對齊。
- **•** 將紙張一邊的內容正確地與已經列印完成的另一邊內容對齊。
- **1** 在應用程式中,依序按一下檔案 > 列印,然後選取 Fiery server 做為印表機。
- **2** 按一下按鈕以顯示文件屬性視窗。 開啟文件屬性視窗的後續步驟,會依應用程式而有所不同。
- **3** 按一下加工圖示。
- **4** 展開影像移動選項,然後選取影像移動。
- **5** 選取度量單位。
- **6** 在 X 和 Y 軸欄位輸入封面和封底影像移動設定值。

**附註:**X 和 Y 軸的最大值是 999.99 點/13.89 吋/352.77 公釐。

**7** 若要將封面和封底確實地對齊,請選取對齊封面和封底影像。

## <span id="page-20-0"></span>列印具有不同紙張類型的工作

混合紙張功能定義列印工作的各個章節部分,並在不同類型的紙張上列印某些頁面或不同的頁數範圍。

例如,您可以新增空白頁或在單份列印工作中指定雙面頁。您也可以使用 混合紙張指定章節的裝訂作業選項, 將每個章節作為單獨的裝訂作業或雙面列印組合。

**附註:**在 選取清單中,最多可以儲存 100 種不同的設定。

- **1** 在應用程式中,按一下檔案 > 列印,然後選取 Fiery server 做為印表機。
- **2** 按一下顯示文件屬性視窗的按鈕。

開啟文件屬性視窗的步驟會依應用程式而有所不同。

- **3** 按一下底材圖示。
- **4** 展開混合紙張選項,並從以下選項中選取:

**附註:**如果您使用 章節起始頁、 定義封面 或 將每個章節定義為裝訂作業組合,每個章節紙張大小中指定 的所有 紙張必須共用相同的尺寸。

- **•** 章節起始頁 指定章節部分,使用逗號分隔的值 (例如:4,9,17) 來指定每個新章節的起始頁。無需輸 入第一頁,頁碼是指原始文件的編號。
- **•** 將每個章節定義為單獨的裝訂作業組合 將裝訂作業選項 (例如釘裝) 或雙面列印套用於使用「章節起 始頁、建立的每個章節。針對雙面列印,此選項會強制每個起始頁使用右頁,如有必要,請新增在前的左 側空白頁。
- **•** 定義封面 指定封面頁和封底頁的頁面屬性。

**附註:**如果 Fiery server 有支援,則可使用此選項。

- **•** 新頁數範圍 指定特定頁面或頁數範圍的頁面屬性。設定頁面屬性後,按一下 新增定義 以儲存設定。
- **•** 新插頁: 使用此選項可指定空白頁的頁面屬性。設定頁面屬性後,按一下 插入,然後按一下 關閉以返 回 混合紙張檢視。

## 列印雙面列印工作

透過指定雙面列印設定,您可以決定影像列印的方向,進而按照雙面列印工作的方式列印單面工作。

**附註:**顯示的雙面列印設定會根據印表機而有所不同。

如果文件的頁數為奇數,這個選項就會在工作的最後插入一張空白頁。

- **1** 在應用程式中,按一下檔案 > 列印,然後選取 Fiery server 做為印表機。
- **2** 按一下顯示文件屬性視窗的按鈕。 開啟文件屬性視窗的步驟會依應用程式而有所不同。
- **3** 按一下版面配置圖示。
- <span id="page-21-0"></span>**4** 選取下列其中一個雙面設定:
	- 第 1 面列印的影像頂端,和第 2 面列印的影像頂端,位於頁面的同一邊。

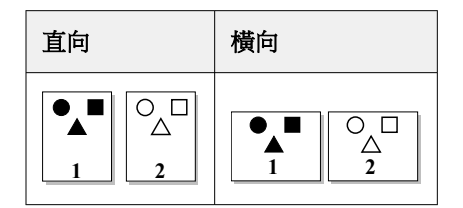

**•** 第 1 面列印的影像頂端,和第 2 面列印的影像頂端,位於頁面的相反邊。

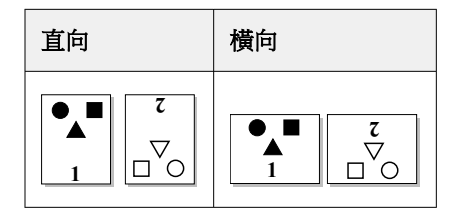

## 在 Fiery Driver 中管理 PostScript 檔案

您可以列印到 PostScript 檔案,並建立可攜式或封裝式 PostScript (EPS) 檔案。您可以從 Fiery Driver 或應用程式指示 Fiery Driver 列印到檔案。

## **設定列印至 PostScript 檔案**

您可以設定建立 PostScript 檔案。如果您的應用程式無法列印 PostScript 檔案,便可使用這項功能。

- **1** 開啟列出已安裝印表機的資料夾。(請參閱[開啟已安裝印表機的清單](#page-9-0) (第 10 頁)。)
- **2** 以滑鼠右鍵按一下所需的印表機圖示,並按一下印表機內容或內容。
- **3** 按一下連接埠標籤。
- **4** 在連接埠清單下方,選取檔案。
- 5 在列印到檔案之前,視需要調整任何列印選項和印表機控制項。

#### **包含列印問題的錯誤處理常式**

Fiery Driver 可以偵測 Windows 無法偵測的特定錯誤,並讓您隨著列印的每一份文件傳送 PostScript 錯誤 處理常式。

當您將錯誤處理常式傳送到印表機時,印表機將會列印出錯頁面上已經順利處理的所有部分,然後再列印一頁 包含錯誤訊息的頁面。

**附註:**選取 EPS 格式時,您將無法使用 PostScript 錯誤處理常式。

- <span id="page-22-0"></span>**1** 開啟列出已安裝印表機的資料夾。(請參閱[開啟已安裝印表機的清單](#page-9-0) (第 10 頁)。)
- **2** 以滑鼠右鍵按一下所需的印表機圖示,然後按一下列印喜好設定。
- **3** 按一下 PostScript 標籤。
- **4** 選取列印 PostScript 錯誤資訊選項。

## 疑難排解 Fiery Driver

當 Fiery Driver 偵測到問題 (例如,兩個或兩個以上衝突的列印設定) 時,將會顯示一則描述衝突的錯誤訊 息,並建議如何更正衝突。

有關其他資訊或支援,註冊使用者可透過 [EFI Communities](https://communities.efi.com) 開始討論。

#### **使用錯誤處理常式疑難排解列印問題**

當您將錯誤處理常式傳送到印表機時,印表機將會列印出錯頁面上已經順利處理的所有部分,然後再列印一頁 包含錯誤訊息的頁面。

在您診斷列印問題之後,建議您最好清除列印 PostScript 錯誤資訊。

**附註:**選取 EPS 格式時,您將無法使用 PostScript 錯誤處理常式。

## **列印文件需要很長的時間**

如果您的印表機列印的時間非常長,您可以在傳送列印工作之前,採取幾個步驟來縮短列印時間。

例如,透過 Tagged Binary Communications Protocol 選項的速度比 ASCII 通訊快。一般來說,可攜性考量 會影響您從電腦連同文件一併下載的項目,例如字型、PostScript 標頭或錯誤處理常式。下載也會影響列印時 間。

PostScript 標籤中的選項可能會影響產生的印表機檔案大小,因此也會影響列印檔案所需的時間。

PostScript 標籤中的選項如下:

- **•** PostScript (針對速度最佳化)可能無法完整支援網路多工緩衝器的所有功能。在列印到檔案以便使用多工緩 衝處理器進行後續列印時,請勿使用此選項。如果您擁有列印多工緩衝處理軟體,且該軟體具有頁面反轉和 部分文件列印之類的功能,若選取這項功能,可能會失去檔案可攜性。
- **•** 列印 PostScript 錯誤資訊可能會在連同工作一起傳送錯誤處理常式時,讓印表機變慢。請只在必要時傳送 錯誤處理常式。
- **•** PostScript 語言層級(若適用) 應該是印表機可支援的最大值。

當列印到檔案或建立將在其他印表機列印的 EPS 檔案時,只有當您確定目的地印表機可支援該 PostScript 語言層級時,才能選取這個選項。

**•** 如果文件包含 TrueType 字型,而且您不需要最高品質的列印成品,請在 TrueType 字型設定功能表中選取 用裝置字型替換。

將預設 PostScript 字型替換成 TrueType 字型比傳送 TrueType 字型的速度快許多。您必須有使用內建印 表機字型的經驗時,才能使用這個選項。

## <span id="page-23-0"></span>**顯示器顯示的印表機字型不正確**

大部分的 PostScript 印表機都會將 13-35 種 PostScript 字型永久安裝在印表機唯讀記憶體 (ROM) 中。如 果您有 Adobe Type Manager (ATM) 程式且這些字型可用來列印,應用程式的字型功能表中通常都會顯示這些 字型。

如果您沒有 ATM 程式,Windows 會以其他字型替換您的 PostScript 印表機字型,以顯示文字。

例如,如果您使用字型下載公用程式或字型卡匣來安裝其他印表機字型,您的系統上可能不會有相符的 PostScript 字型可供 ATM 顯示。

某些 PostScript 字型,例如 Helvetica、Times、Courier 和 Symbol,Windows 會使用相當接近的字型來替 換。至於其他 PostScript 字型,Windows 可能會將它們替換成不太符合的字型。例如,Windows 可能會以 Times New Roman 來替換 Palatino。最不符合的字型是 Zapf Dingbats;Windows 會將這種字型替換成 Wingdings。

## **放入的 EPS 影像太小**

某些應用程式並未提供足夠資訊讓 Fiery Driver 正確建立 EPS 影像。當您將使用這些應用程式建立的影像放 入其他應用程式的文件中時,影像可能會太小。

有時候,圖片本身只是頁面的一小部分。但其他情況下,這可能是應用程式的問題。您無法更正這個問題。不 過,未來的應用程式版本可能會更正這個問題。

## **應用程式與 Fiery Driver 功能不相容**

有時候,應用程式會與某些 Fiery Driver 功能不相容。

如需不相容的應用程式清單,請參閱 Fiery server 的版本資訊。

## **多頁版面配置未正確列印**

並非所有頁面設定選項都適用於多頁版面配置。

在列印包含版面配置規格的文件時,請考量以下幾點:

**•** 如果您的應用程式可以合併版面配置、方向和縮放設定,並將這些選項的不同設定指派給文件的不同部分, 多頁版面配置便會按照預期方式列印,如下圖所示。

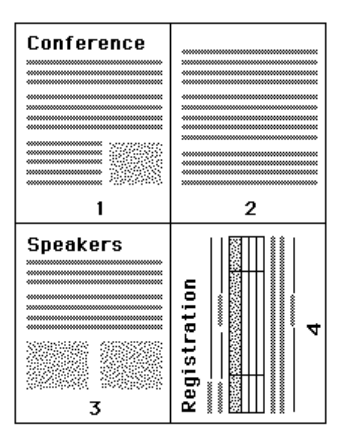

- 使用多頁版面配置時,如果您要求不同的解析度、頁面尺寸或紙張來源,或是要求對不同的頁面套用雙面列 印設定,Fiery Driver 會先完成前一項要求,然後再另起新頁,套用目前要求的版面設定。版面配置的順 序將維持不變,但多頁版面配置的虛擬頁面可能看似遺失。這是因為 Fiery Driver 會在新的紙張上開始套 用下一組指示。
- **•** 在下面的範例中,文件的第一頁列印在公司信頭紙上,其餘頁面則列印在不同紙張來源的標準紙張上。

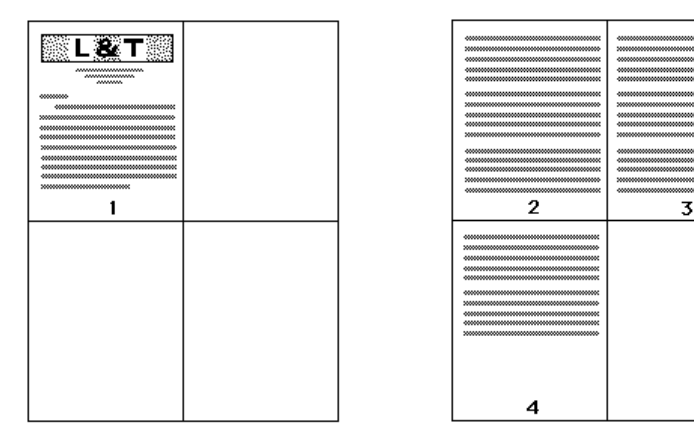

**•** 某些應用程式只能讓您使用一種橫印方向:橫印,而非旋轉橫印。如果文件使用多種方向,多頁版面配置可 能無法按照預期方式列印。

某些應用程式可能與 Fiery Driver 合併多頁版面配置列印與分頁複本的功能不相容。這種功能合併可能會產 生非預期的列印結果。建議您最好從 Fiery Driver 的加工圖示選取用於分頁複本的分頁選項,不要從應用程 式的列印對話方塊選取分頁選項。

適用於 Windows 的 Fiery Driver Windows 版本的 Fiery Driver | 26